# **SONY**

Quick **Start** Guide

# VAIO

Please read this manual and Safety Regulations carefully before using the product. Keep them in a safe place.

# Initial Setup

1 Check supplied items

**2** Install battery pack

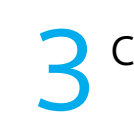

Per

AC adapter

□ Power cord

□ Battery pack

■BLUETOOTH<sup>®</sup> laser mouse (supplied with AA batteries)\*<sup>1 \*2</sup>

 $\Box$  Keyboard skin $^{\ast\ast}$ 

Printed in China © 2013 Sony Corporation Be sure to connect the AC adapter to your computer when using it for the first few times to ensure the battery becomes fully charged.

# Parts and Controls

# **Connect AC adapter**

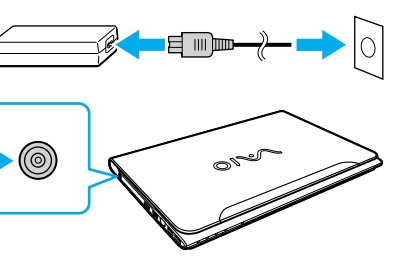

Unlock the battery's **LOCK** switch before installing the battery, and then lock the switch after installing.

 $\frac{1}{2}$  Features and specifications may vary and are subject to change without notice.

 $n$ 

5 Internet  $\Gamma$  Connect to the With the battery pack installed on your computer, plug the power cord and the AC adapter into an AC outlet and the computer.

4-457-475-**11** (1)

For details on the security key and other settings, refer to the manual of the network device or the information from your Internet service provider.

- 1 Not supplied with all models. Availability depends on your computer's specifications.
- 2 Refer to the BLUETOOTH mouse manual for detailed information on how to set up the mouse.

Personal Computer E Series SVE14A

7

## Complete important tasks

Connect to the Internet to automatically activate Windows.

### **Wired connection**

Connect your computer and router with a LAN cable.

> Recovery Media are not supplied with your computer. Refer to the supplied **Recovery, Backup and Troubleshooting Guide** before creating the Recovery Media.

### **Wi-Fi® (Wireless LAN) connection**

- **1** Open the charms by pointing to the top right corner of the screen, then move the pointer down and click the **Settings** charm.
- **2** Click  $*$  (the network icon).
- **3** Select the desired network (SSID) and click **Connect** .

The startup process will take a few minutes. No action is required until the setup window appears.

Sign in to Windows with a Microsoft account so that you can use and download apps from Windows Store.

- **1** Open the charms by pointing to the top right corner of the screen, then move the pointer down and click the **Settings** charm.
- **2** Click **Change PC settings** , **Users**, and **Switch to a Microsoft account** .
- **3** Follow the on-screen instructions.
- $\triangle$  When app updates are available, a number appears on the **Store** tile on the **Start** screen. Click the tile to start **Store** and update Windows Store apps.

LCD screen / touch screen<sup>\*2</sup> ⊕ **⊕**⊕ DC IN port

### **Perform Windows Update and VAIO Update**

 Click the **Search** charm and **Settings**, then search **Windows Update** . Click the **Search** charm and **Apps**, then search **VAIO Update** .

## **Create your Recovery Media**

Press the **ASSIST** button to start **VAIO Care**, then click **Advanced Tools** .

#### **Register your computer** Press the **ASSIST** button to start **VAIO Care**, then click **About your VAIO** .

# **8** Sign in with Microsoft account

6 Locate User Guide

An introduction of the **User Guide** is available on your computer. Update to the complete guide online by following the steps below.

- **1** Open the charms by pointing to the top right corner of the screen, then move the pointer down and click the **Search**  charm.
- **2** Click **Apps** and enter "VAIO Manual" in the search box.
- **3** Click **VAIO Manual** in the **Apps** list.

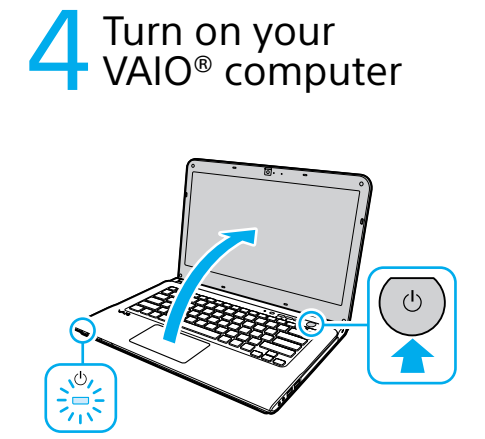

Turn on your VAIO® computer

Press and hold down the power button until the power indicator light turns on.

# Care and Handling Tips

### **Computer Handling**

Do not exert pressure on your computer, especially the LCD/touch screen or the AC adapter cable.

### **HDD Care**

If your computer is equipped with a built-in hard disk drive, avoid moving the computer when it is turned on, is in the process of powering on, or is shutting down.

#### **Ventilation**

Place your computer on hard surfaces such as a desk or table. Proper air circulation around vents is important to prevent overheating.

### **Liquid Damage**

Protect your computer from contact with liquids.

## **Support websites**

http://esupport.sony.com/US/VAIO/ (USA) http://www.sony.ca/support/ (Canada: English) http://fr.sony.ca/support/ (Canada: French) http://esupport.sony.com/LA/VAIO/ (Latin American area) http://esupport.sony.com/BR/VAIO/ (Brazil)

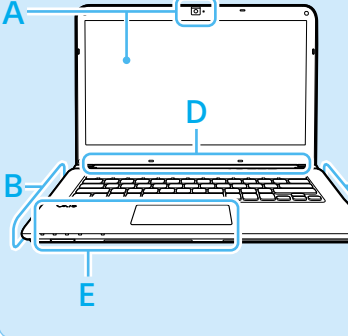

C

## **A** Built-in microphone 1 Built-in camera / indicator

**C** Optical disc drive  $V$  USB port x 2 (C) with the USB 2.0  $\bigcap$  Headphones  $\sim$  Microphone Security slot **B**

 Monitor port **HDMI** output port LAN port  $\Psi$  USB port x 2 (Compliant with the USB 3.0 standard, the port with the  $\frac{1}{2}$  mark supports USB charging.) Air exhaust vent

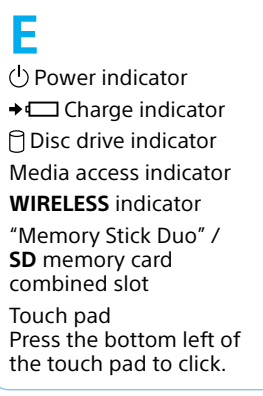

**D**

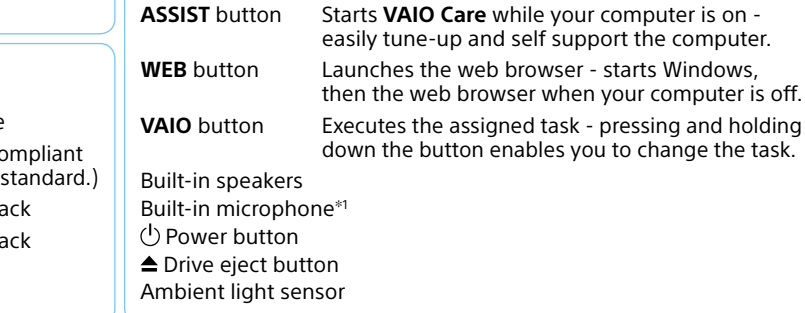

1 The location of the built-in microphone depends on the model.

2 On selected models only.

# **SONY**

# Guide de Démarrage Rapide

#### Veuillez lire attentivement ce manuel ainsi que les Réglementations de sécurité avant d'utiliser ce produit. Conservez-les dans un endroit sûr.

# Configuration initiale

# 1 Vérifier les articles fournis

□ Adaptateur c.a.

Cordon d'alimentation

 $\square$  Batterie

# 3 Brancher à l'adaptateur c.a.

 Souris laser BLUETOOTHMD (fournie avec des piles AA) 1 2

 $\Box$  Peau de clavier $^{\ast\ast}$ 

# Pièces détachées et contrôles

Déverrouillez le verrou **LOCK** de la batterie avant d'installer la batterie, puis verrouillez-le

après l'installation.

Une fois la batterie installée dans votre ordinateur, branchez le cordon d'alimentation et l'adaptateur c.a. dans une prise c.a. et l'ordinateur.

Durant vos premières utilisations, assurez-vous que l'adaptateur c.a. est branché à votre ordinateur de manière à garantir que la batterie se charge complètement.

**Pour obtenir de plus amples renseignements** sur le code de sécurité et autres paramètres, reportez-vous au manuel du périphérique réseau ou aux renseignements fournis par votre fournisseur de services Internet.

# 2 Installation<br>2 de la batterie

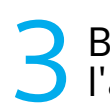

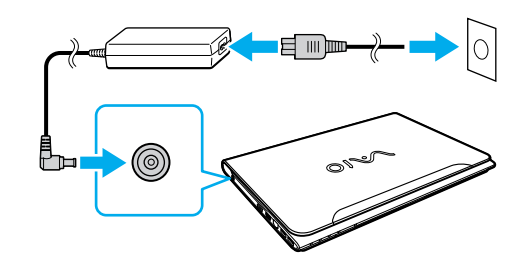

- 1 Non fournie avec tous les modèles. La disponibilité dépend des spécifications de votre ordinateur.
- 2 Reportez-vous au manuel de la souris BLUETOOTH pour obtenir des renseignements détaillés sur la configuration de la souris.
- Les fonctions et les caractéristiques techniques peuvent varier et sont modifiables sans préavis.

Ordinateur personnel Série E SVE14A

# 5 Connexion à Internet

# 7 Effectuer des tâches importantes

Connectez-vous à Internet afin d'activer automatiquement Windows.

### **Connexion câblée**

Connectez votre ordinateur et routeur avec un câble de réseau local.

## **Connexion Wi-FiMD (Réseau local sans fil)**

- **1** Ouvrez les icônes en pointant dans le coin supérieur droit de l'écran, puis déplacez le pointeur vers le bas et cliquez sur l'icône **Paramètres**.
- **2** Cliquez sur \*1 (icône du réseau).
- **3** Sélectionnez le réseau désiré (SSID) et cliquez sur **Connecter** .

Le processus de démarrage demandera quelques minutes. Aucune action n'est nécessaire jusqu'à ce que la fenêtre d'installation s'affiche.

# **8 Ouvrir une session avec O** un compte Microsoft

Ouvrez une session Windows avec un compte Microsoft afin de pouvoir utiliser et télécharger des apps depuis Windows Store.

- **1** Ouvrez les icônes en pointant dans le coin supérieur droit de l'écran, puis déplacez le pointeur vers le bas et cliquez sur l'icône **Paramètres**.
- **2** Cliquer sur **Modifier les paramètres du PC** , **Utilisateurs**, et **Passer à un compte Microsoft** .
- **3** Suivez les instructions affichées à l'écran.
- $\mathbb Z$  Lorsque des mises à jour des applications sont disponibles, un numéro apparaît sur la vignette du **Windows Store** de l'écran d'**Accueil**. Cliquer sur la vignette pour ouvrir le **Windows Store** et mettre à jour les applications du Windows Store.

# **Appliquer Windows Update et**

**VAIO Update**

- Cliquer sur l'icône **Rechercher**, puis sur **Paramètres** et rechercher **Windows Update** .
- 

**VAIO** 

 Cliquer sur l'icône **Rechercher**, puis sur **Applications** et rechercher **VAIO Update** .

## **Créer un Média de Réinstallation**

- Appuyer sur le bouton **ASSIST** pour lancer **VAIO Care**, puis cliquer sur **Outils avancés** .
- Aucun Média de Réinstallation n'est fourni avec cet ordinateur. Reportez-vous au **Guide de réinstallation, sauvegarde et dépannage** avant de créer des Média de Réinstallation.
- **Enregistrement de votre ordinateur** Appuyer sur le bouton **ASSIST** pour lancer **VAIO Care**, puis cliquer sur **À propos de votre VAIO** .

# **4** Mettez en marche<br>votre ordinateur VAIO<sup>MD</sup>

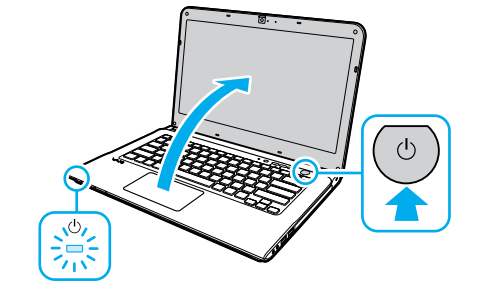

6 Repérez le Guide de l'utilisateur Une introduction au **Guide de l'utilisateur**

### est disponible sur votre ordinateur. Faites une mise à jour complète du guide en ligne en suivant les étapes ci-dessous.

- **1** Ouvrez les icônes en pointant dans le coin supérieur droit de l'écran, puis déplacez le pointeur vers le bas et cliquez sur
- **2** Cliquer sur **Applications** et saisir « Manuel VAIO » dans le champ de recherche.
- **3** Cliquer sur **Manuel VAIO** dans la liste **Applications** .

l'icône **D** Rechercher.

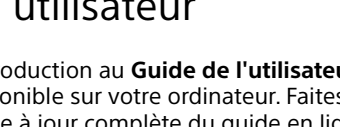

Appuyez sur le bouton d'alimentation et maintenez-le enfoncé jusqu'à ce que le témoin d'alimentation s'allume.

# Conseils sur l'entretien et la manipulation

#### **Manipulation de l'ordinateur**

N'exercez pas de pression sur votre ordinateur, en particulier sur l'écran ACL/tactile ou câble de l'adaptateur c.a.

### **Utilisation sécuritaire du disque dur**

Si votre ordinateur est équipé d'un lecteur de disque dur intégré, évitez de déplacer l'ordinateur lorsqu'il est en marche ou en cours de démarrage ou d'arrêt.

### **Ventilation**

Placez l'ordinateur sur une surface dure comme un bureau ou une table. Une circulation d'air adéquate autour des grilles d'aération permet d'éviter une surchauffe.

### **Dommages causés par les liquides**

Évitez que des liquides entrent en contact avec votre ordinateur.

## **Site web de support**

http://esupport.sony.com/US/VAIO/ (États-Unis) http://www.sony.ca/support/ (Canada : Anglais) http://fr.sony.ca/support/ (Canada : Français) http://esupport.sony.com/LA/VAIO/ (Amérique latine) http://esupport.sony.com/BR/VAIO/ (Brésil)

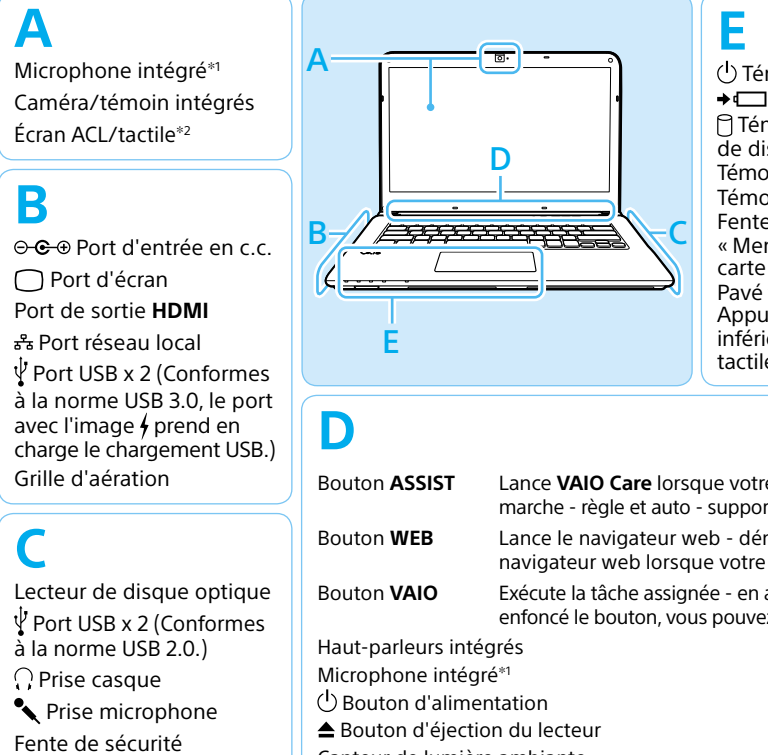

 Témoin d'alimentation **→** Témoin de charge Témoin de lecteur de disque Témoin d'accès aux médias Témoin **WIRELESS** Fente combinée pour « Memory Stick Duo »/ carte mémoire **SD** Pavé tactile Appuyez dans l'angle inférieur gauche du pavé tactile pour cliquer.

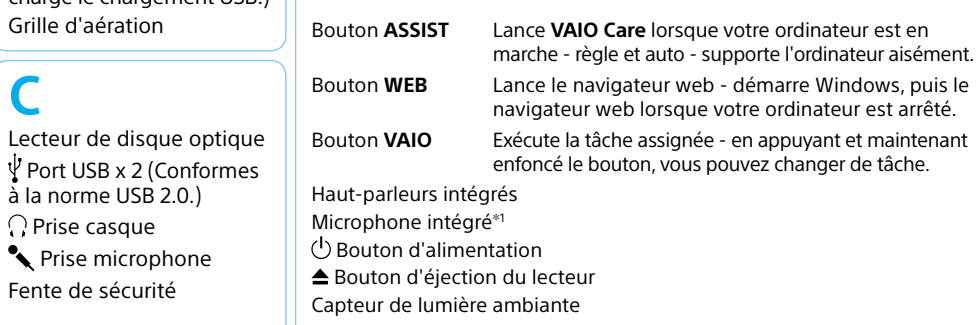

1 L'emplacement de microphone intégré se fait en fonction du modèle.

2 Sur les modèles sélectionnés uniquement.